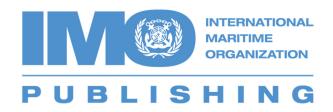

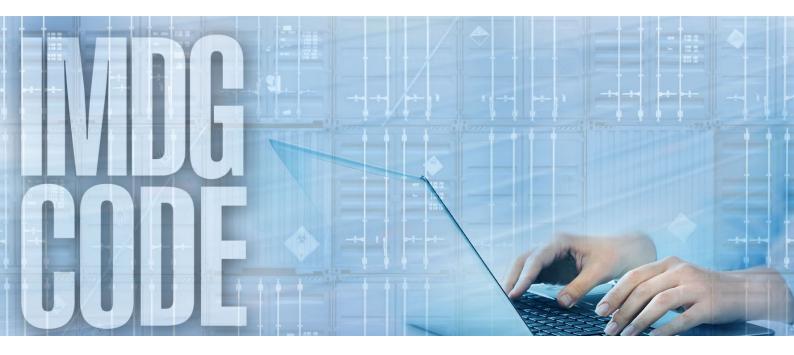

International Maritime Dangerous Goods Code
Amendment 40-20

**IMDG** Code on the Web Tutorial

# Welcome to the IMDG Code on the Web

This tutorial covers the features available in the web version of the IMDG Code Volumes 1 & 2 and the IMDG Code Supplement.

# **Table of Contents**

| The Welcome Screen     | 3 |
|------------------------|---|
| The Main Menu Page     | 4 |
| Dangerous Goods Data   | 6 |
| Filters                | 7 |
| Using the breadcrumbs  | 7 |
| Part and Section Menus | 8 |
| Hints and Tips         | 9 |

### The Welcome Screen

After signing into IMDG Code on the Web, the Welcome Screen will show all the available content. To open a title, click on the cover image or on the title. You can also access the content from the Table of contents on the left-hand side of the screen.

A description of the available buttons and features follows on the next page.

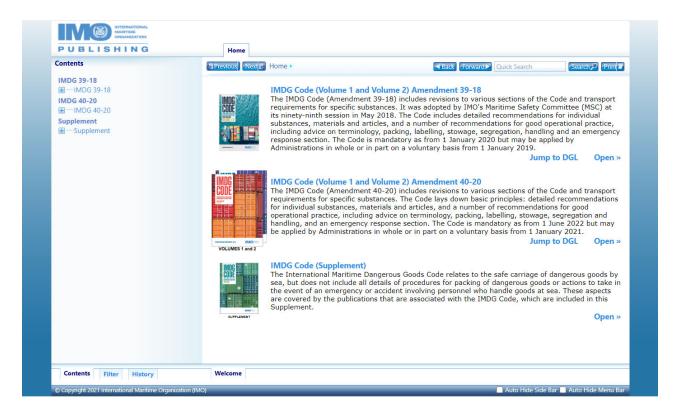

## The Main Menu Page

Once a title has been opened, the main menu page will be displayed. The image below shows the different areas and navigation buttons available.

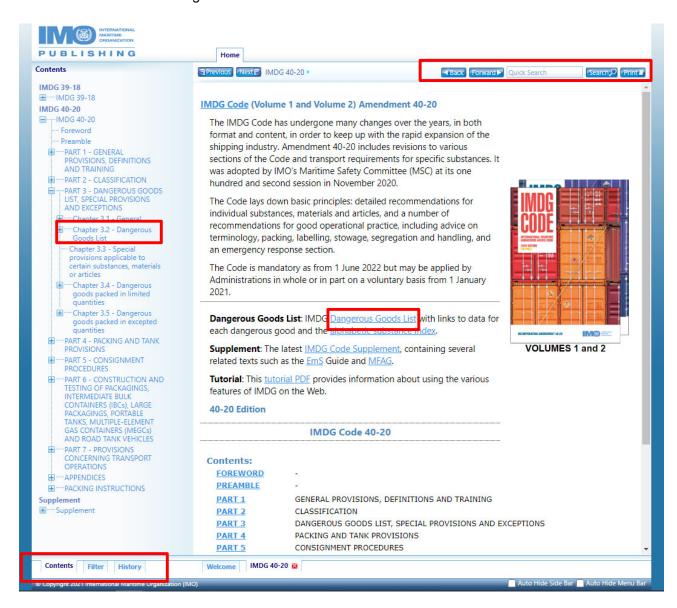

The navigation panel, on the left, has three tabs at the bottom that switch between:

- the expandable Table of Contents
- the Filter that is used to locate specific UN numbers, sections, special provisions, packing instructions, and substance names
- the **History** of pages visited

The **Previous** and **Next** buttons move through the content. The order is based on the navigation table of contents, not the print edition.

The **Back** and **Forward** buttons jump back and forward to visited pages similar to an Internet browser's buttons.

The **Search** button and **Quick Search Box** are used to search for terms within a book or in the dangerous goods list. A block is shown with search results for each book and the Dangerous Goods List. As shown in the following image, the total result count for each book is shown on the left, and an option to view the full results is on the right.

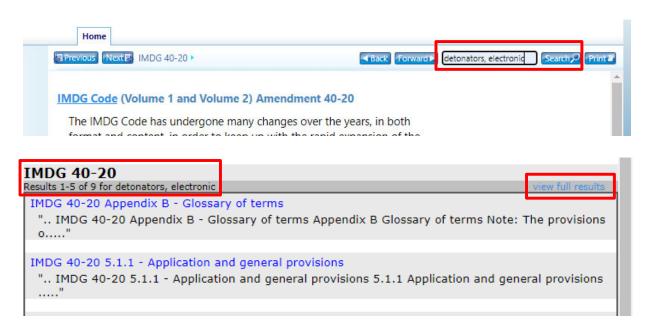

### **Dangerous Goods Data**

The Dangerous Goods Data pages, referred to as DGD pages, contain all the information about a particular dangerous good as seen below. Each DGD page has links to packing instructions, emergency schedules, segregation code definitions, and other pertinent information.

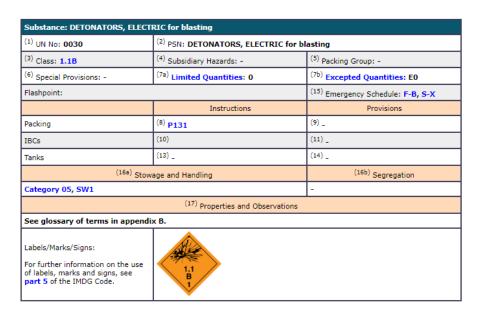

There are a number of ways to find information on dangerous goods:

- using the links on the main IMDG title menu
- using section 3.2 in the expandable table of contents to bring up the DGL menus
- using the quick search box.

When the Dangerous Goods list menu is shown, there is a horizontal list of numeric and alphabetical menus as shown below. Click on any entry to see the DGD details. For example, clicking on a UN number from the top line will display all of the dangerous goods with a UN No. starting with that number. Clicking on an alphabetical item will display goods beginning with that letter.

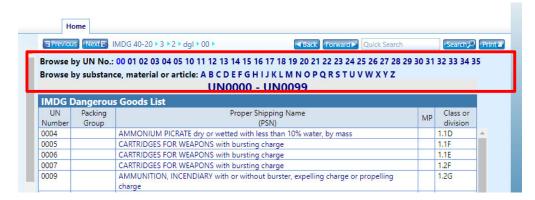

#### **Filters**

The Filters tab provides the capability to locate sections by number, packing instructions, special provisions, emergency schedules, and dangerous goods by UN No. or substance/article/material name.

**NOTE:** Be sure to select the required title.

For UN No. only enter the numeric value.

For packing instruction, special provision, and emergency schedule enter an astricts "\*" to see the full list of items.

For substance/article/material name when a portion of a substance name is entered such as "nit", the results will show the items that start with "nit" such as <u>Nitrogen first</u>, followed by other items that contain "nit" such as Ammunition.

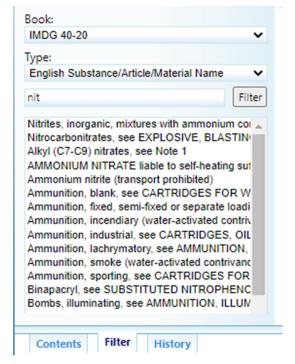

## Using the breadcrumbs

The breadcrumb is a path to the page you are viewing as seen below.

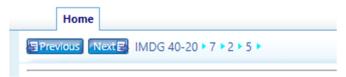

In this case, the page being viewed is in the IMDG 40-20 book, Chapter 7, Section 2, Subsection 5. Any one of those elements can be clicked to return to that level of content. For example, clicking on the "2" will display the Section 7.2 menu.

### **Part and Section Menus**

The image below is a portion of the part 7 menu file showing chapter 7.2 and its sections.

| <u>7.1.1</u>                  | Introduction                                                                        |
|-------------------------------|-------------------------------------------------------------------------------------|
| 7.1.2                         | Definitions                                                                         |
| 7.1.3                         | Stowage categories                                                                  |
| <u>7.1.4</u>                  | Special stowage provisions                                                          |
| <u>7.1.5</u>                  | Stowage codes                                                                       |
| <u>7.1.6</u>                  | Handling codes                                                                      |
| Chapter 7.2—                  | General segregation provisions                                                      |
| 7.2.1                         | Introduction                                                                        |
| 7.2.2                         | Definitions                                                                         |
| 7.2.3                         | Segregation provisions                                                              |
| 7.2.4                         | Segregation table                                                                   |
| 7.2.5                         | Segregation groups                                                                  |
| 7.2.6                         | Special segregation provisions and exemptions                                       |
| 7.2.7                         | Segregation of goods of class 1                                                     |
| 7.2.8                         | Segregation codes                                                                   |
| <u>Annex</u>                  | Segregation flow chart                                                              |
| Chapter 7.3—<br>and related p | Consigning operations concerning the packing and use of cargo transport units (CTUs |
| 7.3.1                         | Introduction                                                                        |

Any text that appears in the printed publication at the part or chapter level will appear in these menu files such as seen in Chapter 2.9. As shown below.

```
Chapter 2.9—Miscellaneous dangerous substances and articles (class 9) and environmentally hazardous substances

Note 1: For the purposes of this Code, the environmentally hazardous substances (aquatic environment) criteria contained in this chapter apply to the classification of marine pollutants (see 2.10).

Note 2: Although the environmentally hazardous substances (aquatic environment) criteria apply to all hazard classes, except for class 7 (see paragraphs 2.10.2.3, 2.10.2.5 and 2.10.3.2), the criteria have been included in this chapter.

2.9.1 Definitions
2.9.2 Assignment to class 9
2.9.3 Environmentally hazardous substances (aquatic environment)
2.9.4 Lithium batteries
```

# **Hints and Tips**

#### Finding text on a page

Use the browser's find feature that is typically activated by pressing CTRL-F or CMD-F

### Displaying multiple pages

Use the browser's tabs by either duplicating the browser's tab or right-clicking a link and selecting open in new window or open in new tab.

### Printing

The print button will display the page without the application headers and buttons, then rightclick on whitespace to bring up the browser's menu to access the print option.

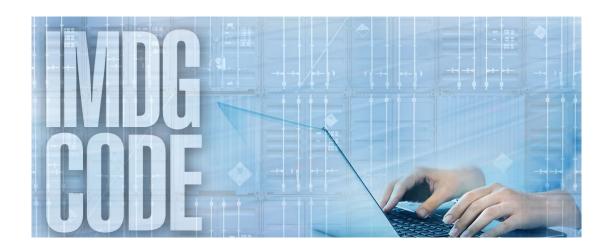